*,*

# **Plataforma Carolina Bori**

Sistema Nacional de Revalidação e Reconhecimento de Diplomas

# **Plataforma Carolina Bori**

Sistema Nacional de Revalidação e Reconhecimento de Diplomas

# **Manual do Usuário – Acesso a Plataforma Carolina Bori utilizando o sistema Gov.Br e para os requerentes estrangeiros**

### Sumário

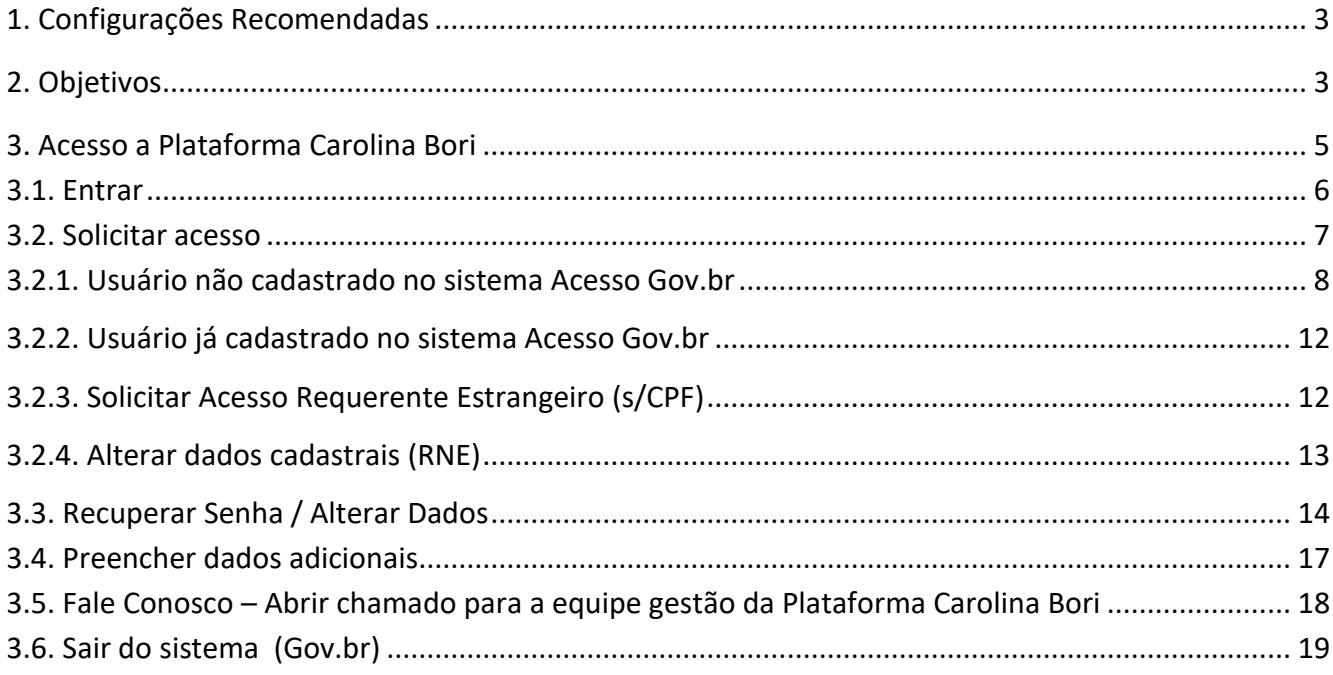

# <span id="page-2-0"></span>**1. Configurações Recomendadas**

A Plataforma Carolina Bori foi desenvolvida em uma plataforma Web a fim de permitir oacesso ao sistema em todas as regiões do País. Para isso, é necessário possuir uma conexão local com a Internet.

### **Requisitos mínimos para acesso ao sistema:**

- O sistema deve ser usado nos seguintes navegadores a partir das respectivasversões:
	- o *Internet Explore 8.0 (ou superior);*
	- o *Mozilla Firefox 3.5 (ou superior);*
	- o *Google Chrome 57 (ou superior),*
	- o *Microsoft Edge, versão 99.0.1150.55 e*
	- o *Opera, versão: 84.0.4316.31*
- Ter configurado o aplicativo para leitura de arquivos no formato PDF.

*Recomendamos manter seu navegador sempre atualizado, a fim de obter melhor desempenho na utilização da Plataforma Carolina Bori.*

# <span id="page-2-1"></span>**2. Objetivos**

O presente manual tem como objetivo fornecer orientações para que os usuários possam realizar o cadastro e acesso a Plataforma Carolina Bori.

A Plataforma Carolina Bori tem, dentre outros, os seguintes objetivos:

- Permitir a adesão e estabelecimento da capacidade de atendimento pelas universidades Revalidadora e reconhecedoras.
- Permitir aos Requerentes que façam a solicitação de revalidação ou reconhecimento de diplomas obtidos no exterior.
- Possibilitar que os processos de análise sejam finalizados na plataforma.
- Manter as informações de diplomas revalidados e reconhecidos em território nacional para melhoria das implementações de políticas públicas.

• Proporcionar a comunicação entre as instituições, requerentes e o ministério da educação.

*Importante:* Os diplomas de cursos de graduação e de pós-graduação stricto sensu (mestrado e doutorado), poderão ser declarados equivalentes aos concedidos no Brasil e hábeis para os fins previstos em lei, mediante processo de revalidação e de reconhecimento, respectivamente, por instituição de educação superior brasileira.

Os diplomas de graduação expedidos por universidades estrangeiras serão revalidados por universidades públicas. Os diplomas de mestrado e de doutorado poderão ser reconhecidos por universidades públicas ou privadas.

## <span id="page-4-0"></span>**3.Acesso a Plataforma Carolina Bori**

Para acessar o sistema, o usuário deve informar o endereço eletrônico: [http://plataformacarolinabori.mec.gov.br/.](https://plataformacarolinabori.mec.gov.br/)

Ao acessar o sistema, estarão disponíveis as opções para que as Instituições, Requerentes(com ou sem CPF) e os Gestores do Ministério da Educação possam navegar nas funcionalidades existentes.

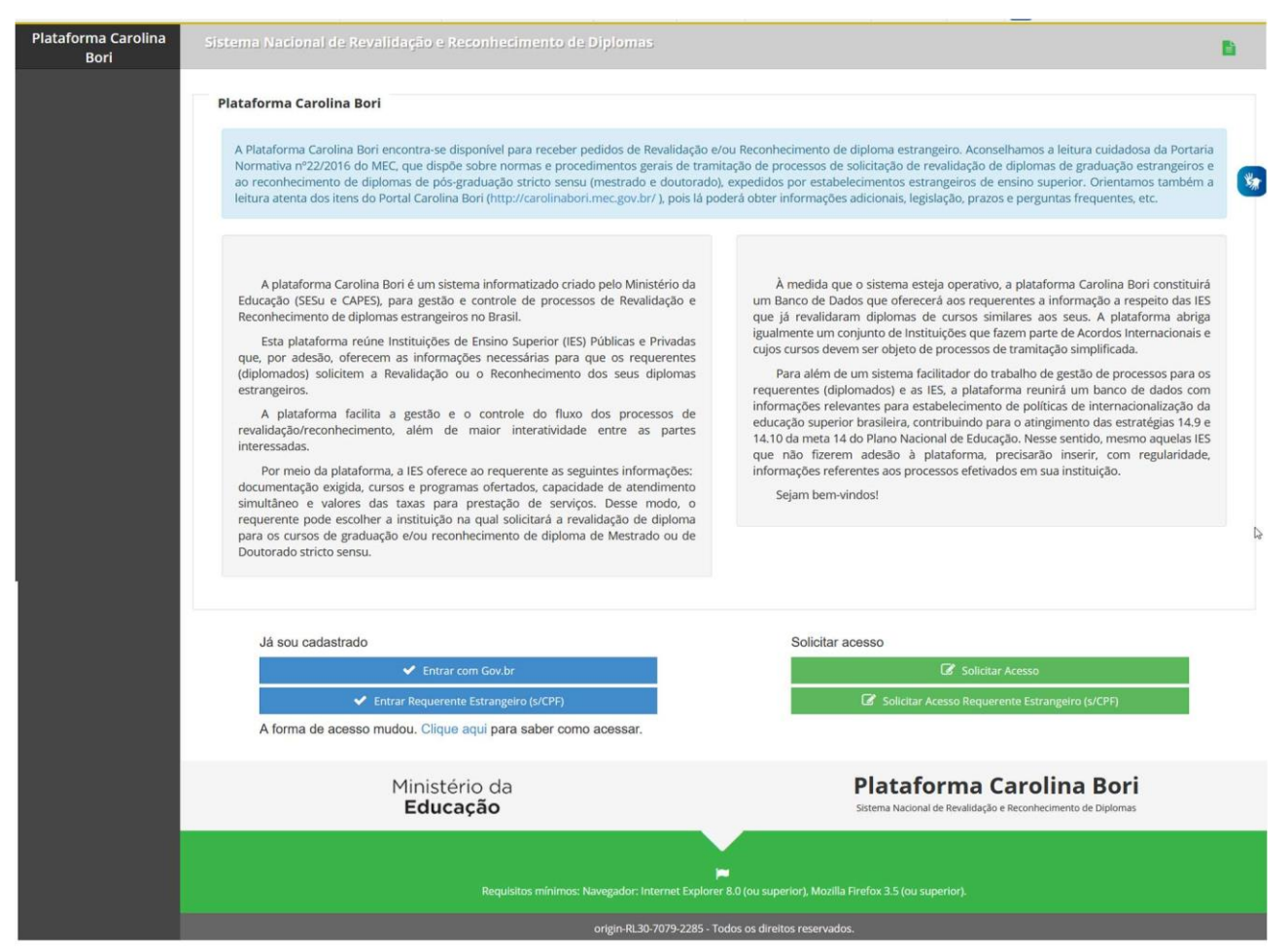

Na página inicial do sistema são apresentadas as seguintes opções:

- **Já sou cadastrado**: opções para usuários que já possuem acesso ao sistema.
	- o **Entrar com Gov.br**: opção utilizada para Instituições Revalidadoras e Reconhecedoras, Gestor MEC e Requerentes portadores de número de CPF (Cadastro de Pessoa Física). Ao acionar, o sistema apresenta a tela

conforme item **3.1** deste manual.

- o **Entrar Requerente Estrangeiro (s/CPF):** opção para Requerentes estrangeiros que não possuem CPF.
- **Solicitar acesso**: opções apresentadas para que os usuários possam se cadastrar no sistema.
	- o **Solicitar Acesso:** opção utilizada para Instituições Revalidadoras e Reconhecedoras, Gestor MEC e Requerentes com número de CPF (Cadastro de Pessoa Física). Ao acionar o botão, o sistema apresenta a tela conforme item **0** deste manual.
	- o **Solicitar Acesso Requerente Estrangeiro (s/CPF):** opção para Requerentes estrangeiros que não possuem CPF.

*Importante:* a Plataforma enviará e-mail para os reitores ou dirigentes cadastrados no sistema e-MEC [\(http://emec.mec.gov.br/\)](https://emec.mec.gov.br/)) convidando-os para acessarem o sistema. Apenas os reitores cadastrados no e-MEC podeo sistema.

### <span id="page-5-0"></span>**3.1. Entrar**

Para acessar o sistema, clique no botão de ventor com Govibro de localizado na área "Já sou cadastrado" da página inicial do sistema.

O sistema o redirecionará para a página de autenticação Acesso Gov.br, conforme imagemabaixo:

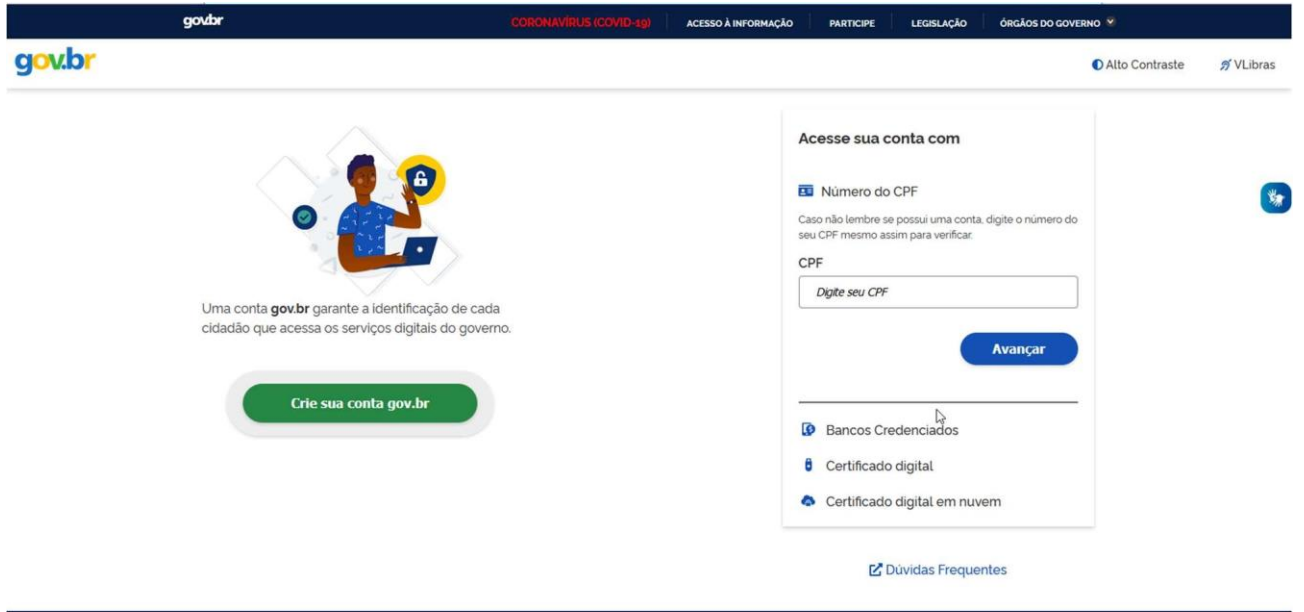

O usuário deve informar os campos CPF e deve clicar no botão "Avançar".

O usuário deve informar a Senha e deve clicar no botão "Entrar". A Plataforma Carolina Bori é apresentada ao usuário.

## <span id="page-6-0"></span>**3.2. Solicitar acesso**

Ao clicar no botão "Solicitar acesso" da tela inicial do sistema, sistema apresenta a conforme imagem abaixo.

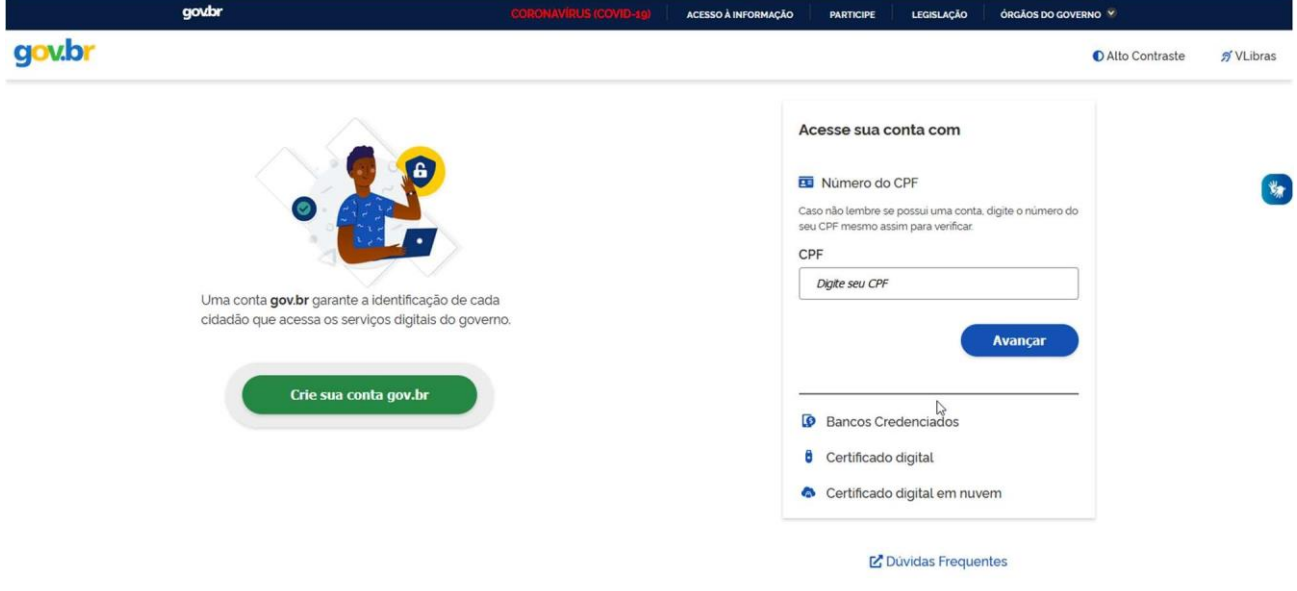

O usuário deve clicar no botão/link "Crie sua conta gov.br". O

sistema apresenta a tela, conforme imagem abaixo:

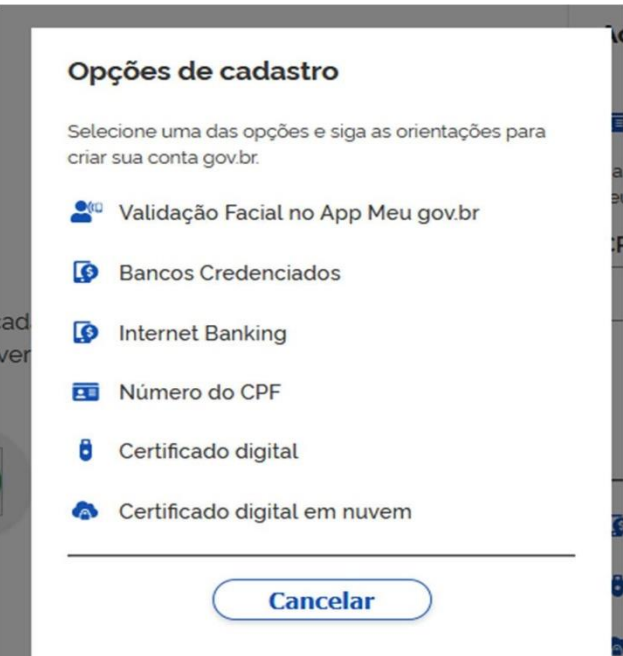

O usuário deve selecionar um tipo de "Opção de cadastro".

O sistema irá verificar se o usuário já é cadastrado no sistema Acesso Gov.br

Caso o sistema verifique que o usuário não está cadastrado, será apresentada a tela, conforme item **3.2.1** deste manual. Caso o sistema verifique que o CPF informado já consta na base de usuários, o sistema irá apresentar a tela conforme item **3.2.2** deste manual.

### <span id="page-7-0"></span>**3.2.1. Usuário não cadastrado no sistema Acesso Gov.br**

Caso o usuário escolha a opção 'Número do CPF, e o sistema verifica se o usuário já está cadastrado

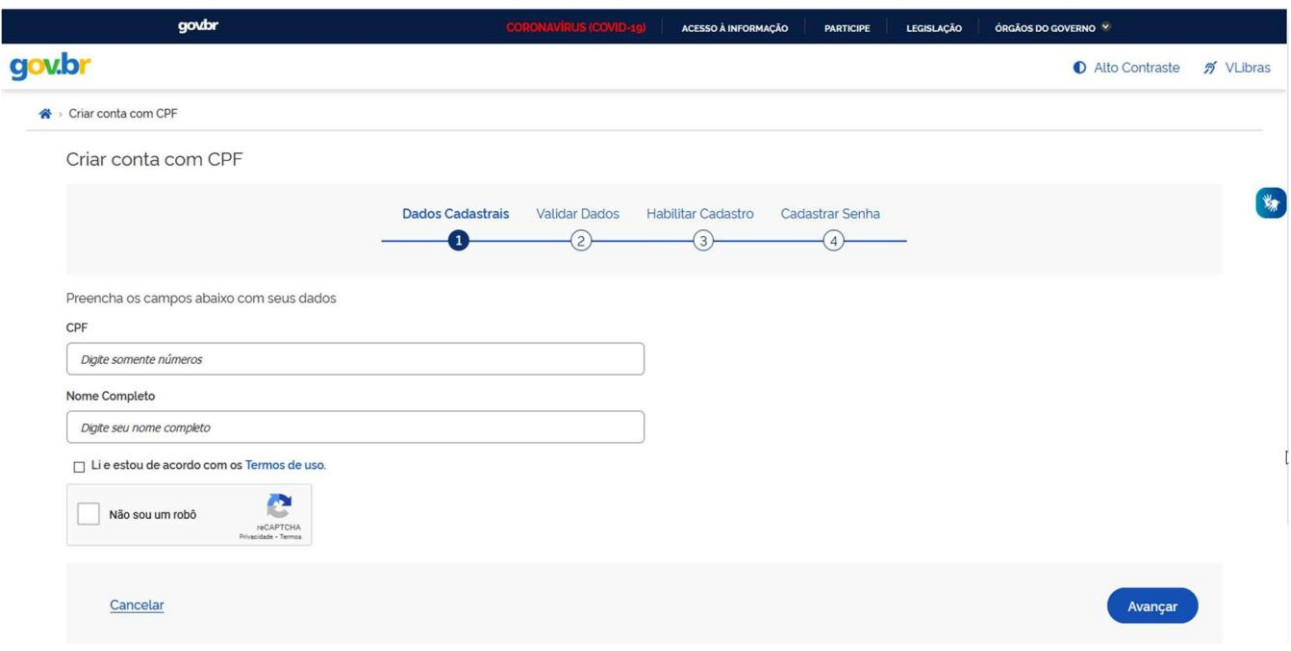

no Acesso Gob.br, será apresentada a tela, conforme imagem abaixo

O usuário deve informar todos o s dados e clicar no botão Avançar.

O usuário deve informar todos os campos, de todas as telas de cadastro.

Após clicar no botão Salvar, da última tela de cadastro, o sistema apresenta a Plataforma Carolina Bori.

Caso o usuário escolha a opção 'Validação Facial no App Meu Gov br", e o sistema verifica se o usuário já está cadastrado no Acesso Gob.br, será apresentada a tela, conforme imagem abaixo

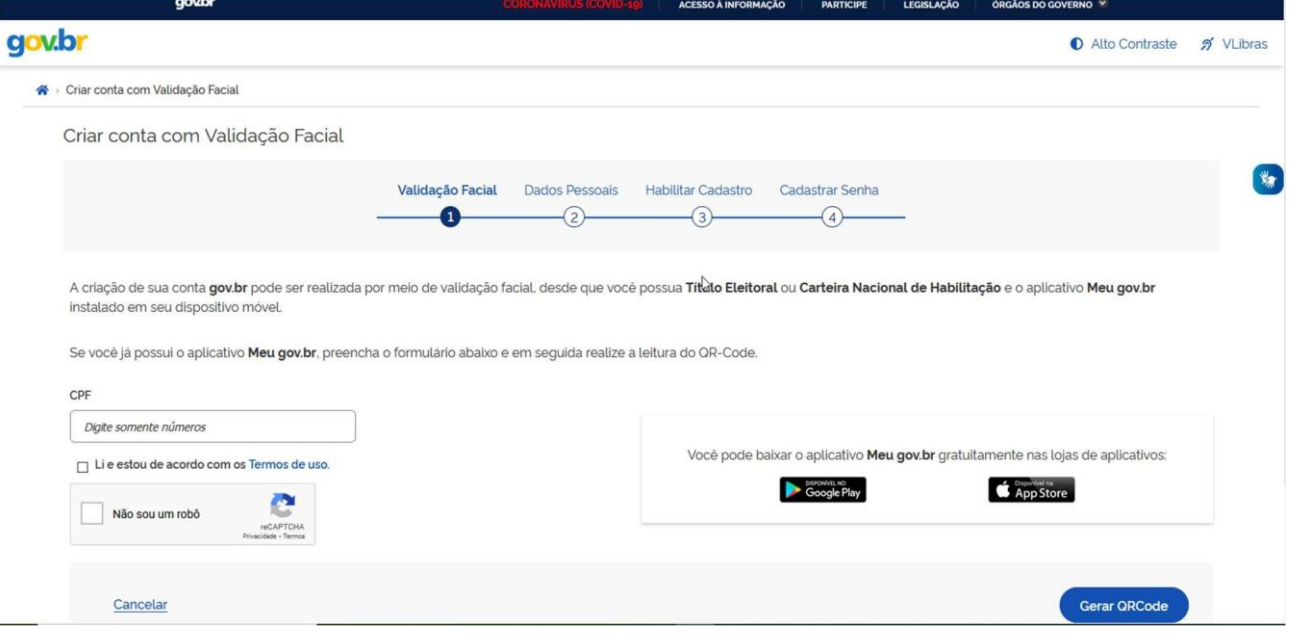

O usuário deve informar todos os dados e clicar no botão Gerar QR Code. O

usuário deve informar todos os campos, de todas as telas de cadastro.

Após clicar no botão Salvar, da última tela de cadastro, o sistema apresenta a Plataforma Carolina Bori.

Caso o usuário escolha a opção 'Banco Credenciado", e o sistema verifica se o usuário já está cadastrado no Acesso Gob.br, será apresentada a tela, conforme imagem abaixo

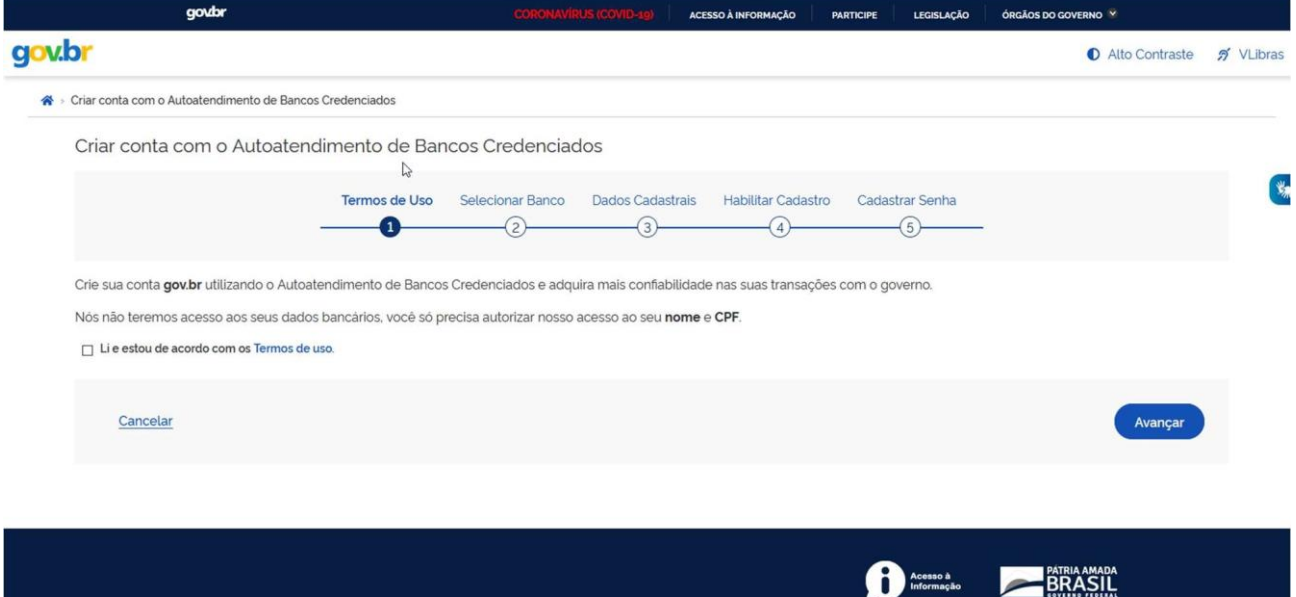

O usuário deve informar todos os dados e clicar no botão Avançar.

O usuário deve informar todos os campos, de todas as telas de cadastro.

Após clicar no botão Salvar, da última tela de cadastro, o sistema apresenta a Plataforma Carolina Bori.

Caso o usuário escolha a opção 'Internet Banking", e o sistema verifica se o usuário já estácadastrado no Acesso Gob.br, será apresentada a tela, conforme imagem abaixo:

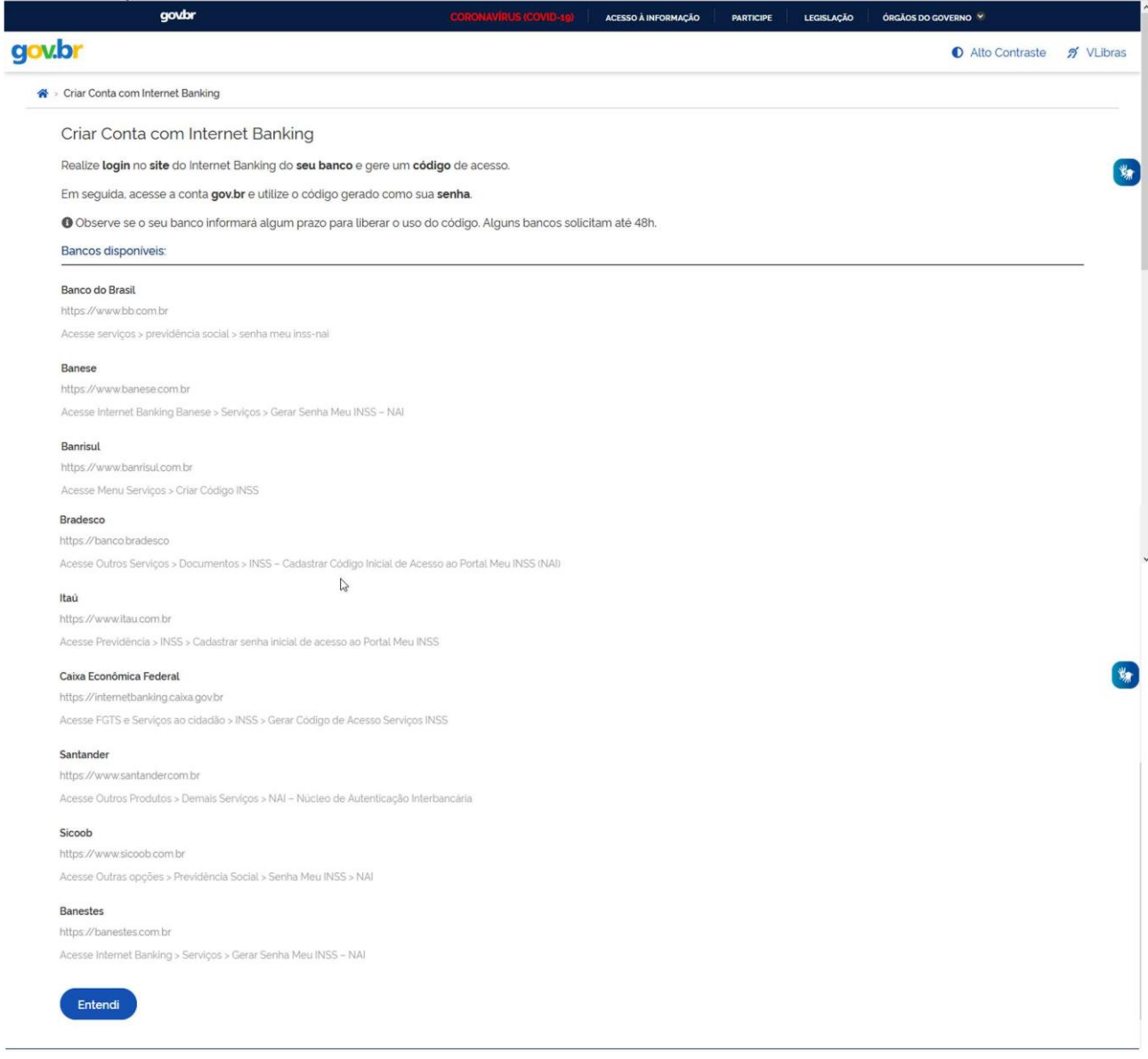

O usuário deve informar todos os dados e clicar no botão Entendi.

O usuário deve informar todos os campos, de todas as telas de cadastro.

Após clicar no botão Salvar, da última tela de cadastro, o sistema apresenta a Plataforma Caso o usuário escolha a opção "Certificado Digital", e o sistema verifica se o usuário já está cadastrado no Acesso Gob.br, será apresentada a tela, conforme imagem abaixo:

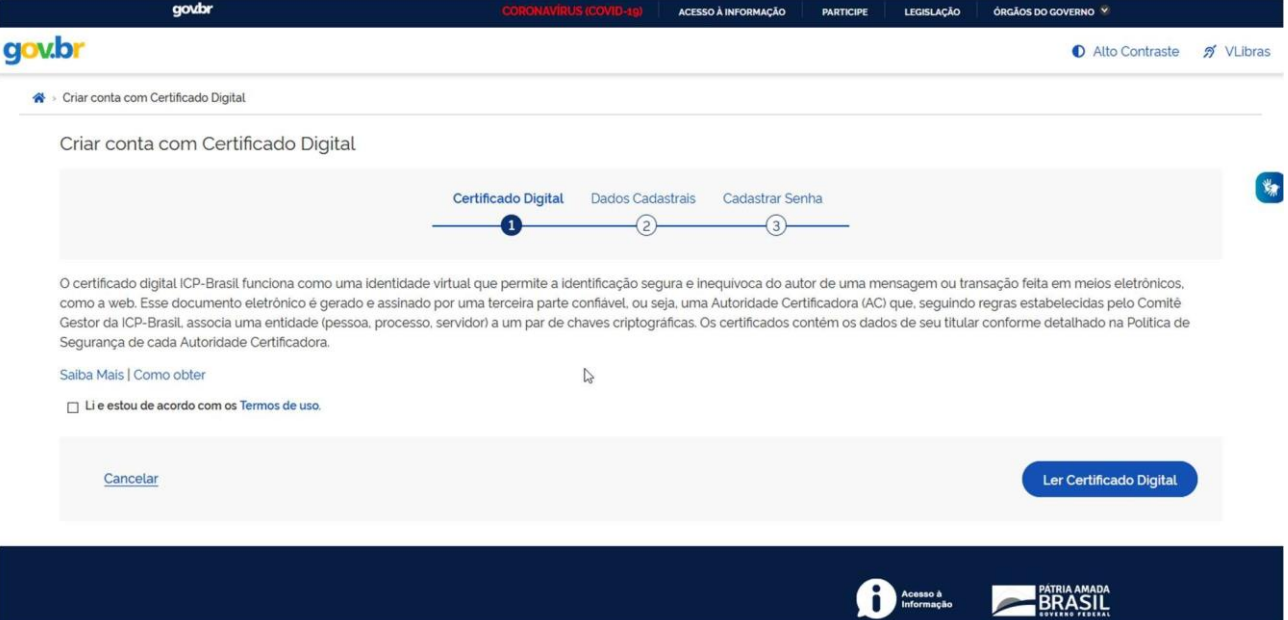

O usuário deve informar todos os dados e clicar no botão Ler Certificado Digital. O

usuário deve informar todos os campos, de todas as telas de cadastro.

Após clicar no botão Salvar, da última tela de cadastro, o sistema apresenta a Plataforma

Caso o usuário escolha a opção "Certificado Digital em Nuvem", e o sistema verifica se o usuário já

está cadastrado no Acesso Gob.br, será apresentada a tela, conforme imagem abaixo

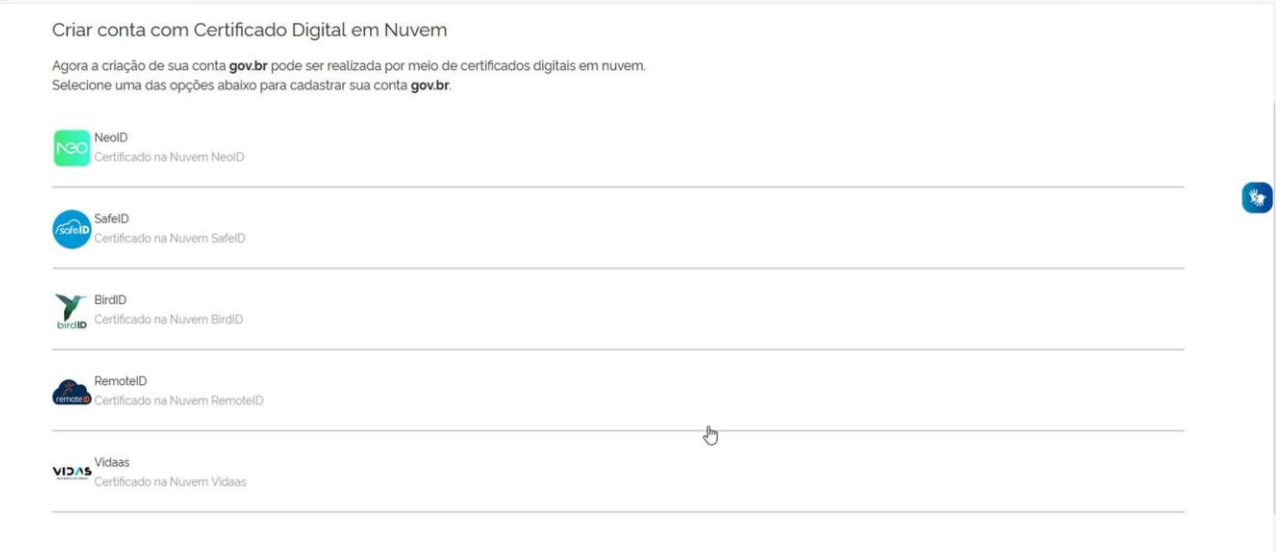

O usuário deve selecionar um tipo de certificado

O usuário deve informar todos os campos, de todas as telas de cadastro.

Após clicar no botão Salvar, da última tela de cadastro, o sistema apresenta a Plataforma

### <span id="page-11-0"></span>**3.2.2. Usuário já cadastrado no sistema Acesso Gov.br**

Caso o sistema verifique que o usuário já está cadastrado no Acesso Gov.br, será apresentada a tela, conforme imagem abaixo.

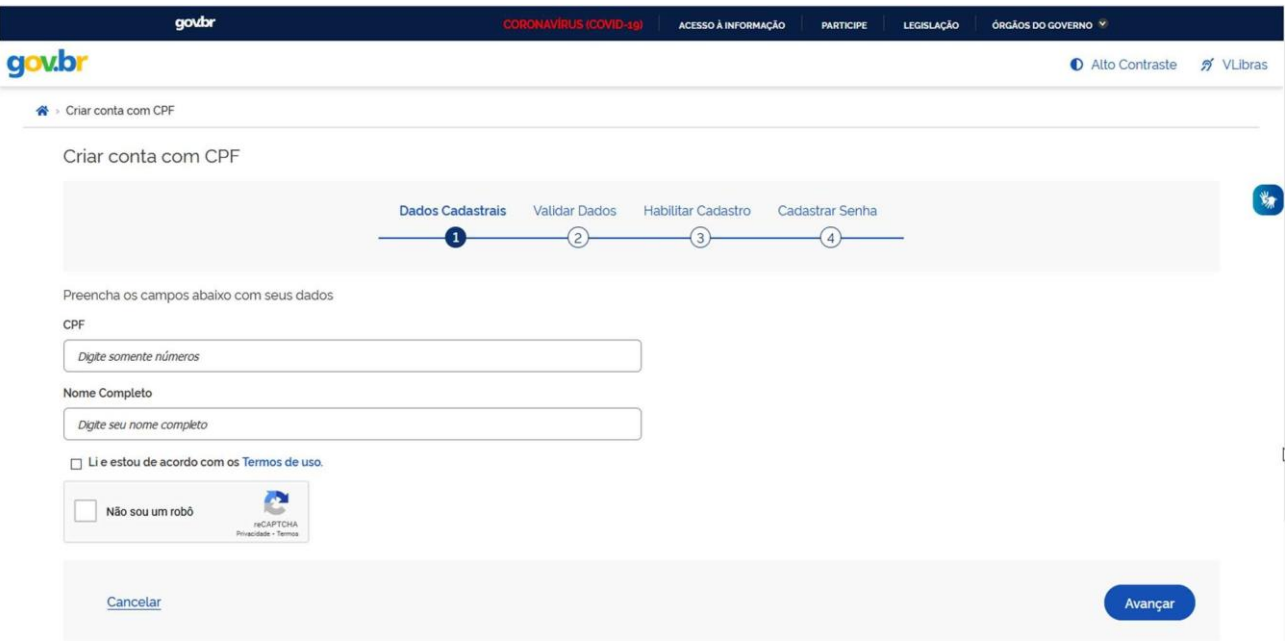

O usuário deve informar todos o s dados e clicar no botão Avançar. O sistema irá apresentaras telas para atualização do cadastro. Após a última tela de cadastro, será apresentada a Plataforma Carolina Bori.

Se o usuário precisa recuperar sua senha, por favor, leia o item **3.3** deste manual.

Caso o usuário escolha a opção 'Número do CPF, e o sistema verifica se o usuário já está cadastrado no Acesso Gob.br, será apresentada a tela, conforme imagem abaixo.

### <span id="page-11-1"></span>**3.2.3. Solicitar Acesso Requerente Estrangeiro (s/CPF)**

Funcionalidade utilizada para que os usuários possam solicitar acesso de requerente estrangeiro sem CPF.

Acionar o botão

Solicitar Acesso Requerente Estrangeiro (s/CPF)

Solicitar Acesso Requente Estrangeiro (s/CPF) -> O sistema apresenta a tela:

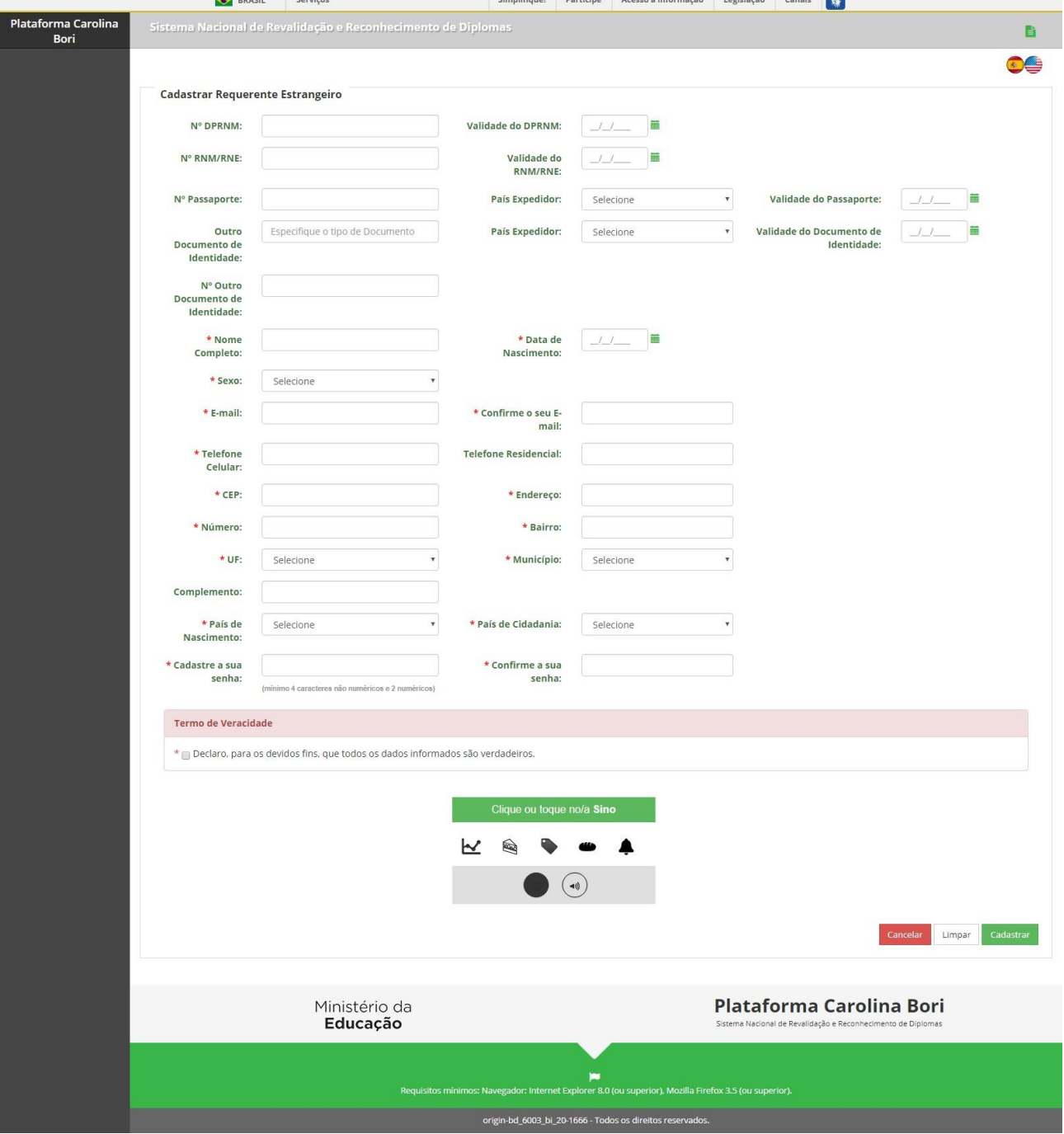

### <span id="page-12-0"></span>**3.2.4. Alterar dados cadastrais (RNE)**

Funcionalidade utilizada para que os usuários possam alterar seus dados cadastrais.

Selecionar o link Alterar Dados Cadastrais: [http://plataformacarolinabori.mec.gov.br/usuario/editar-acesso-estrangeiro/](https://plataformacarolinabori.mec.gov.br/usuario/editar-acesso-estrangeiro/)

A tela seguinte mensagem será exibida:

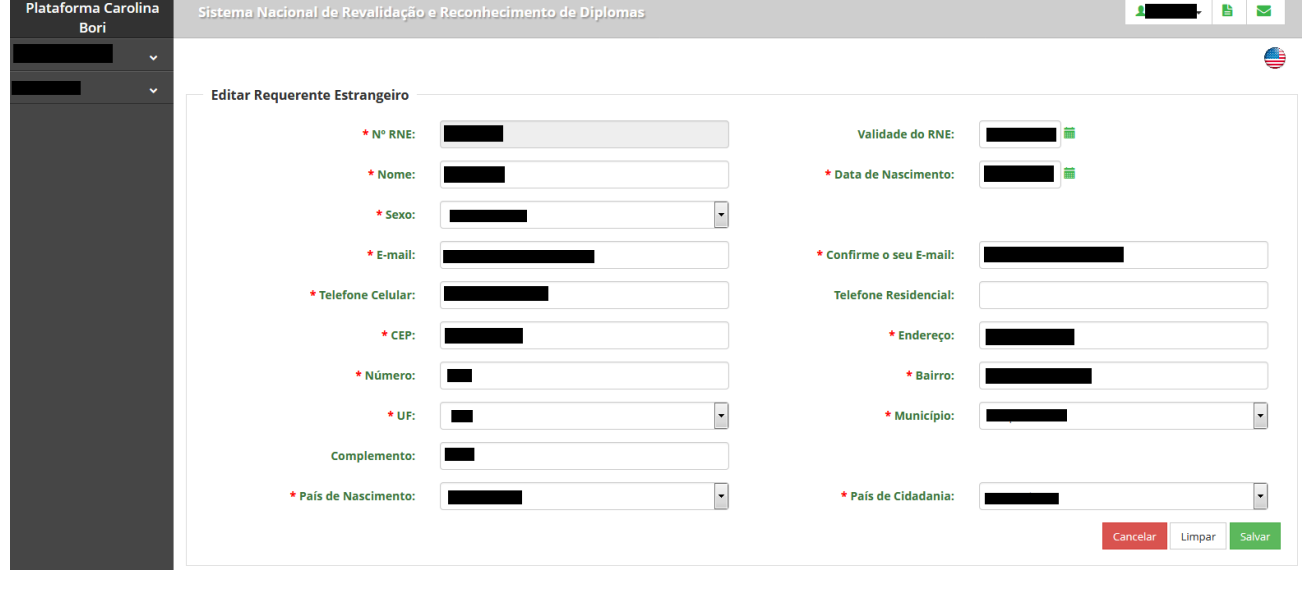

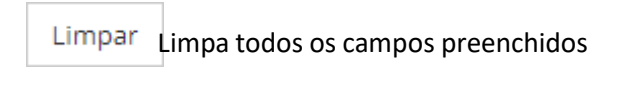

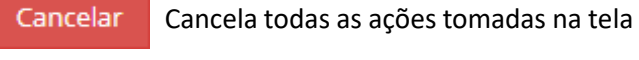

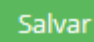

Atualiza os dados cadastriais

## <span id="page-13-0"></span>**3.3. Recuperar Senha / Alterar Dados**

Informamos que o gov.br disponibiliza as opções para recuperar o acesso. Escolha a opção que supra sua necessidade.

Siga o passo a passo abaixo:

- Se o usuário precisa recuperar sua senha, preencha o número do CPF cadastrado.
- Acione o botão "esqueci minha senha" na página inicial da Plataforma Carolina Bori.

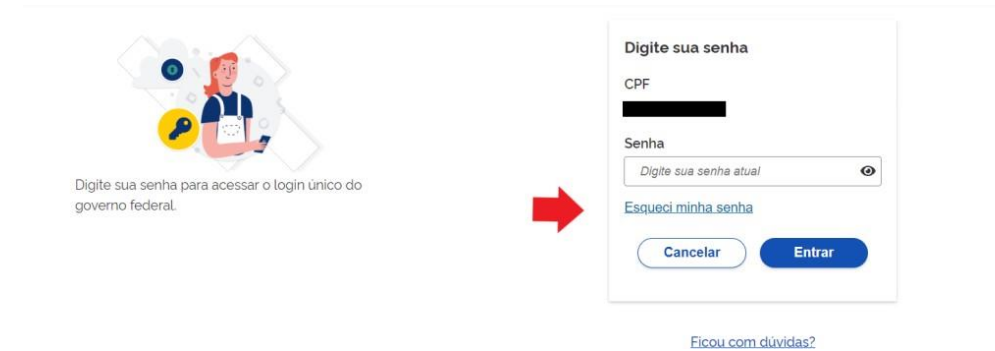

Será encaminhada para a página abaixo:

• 1ª opção para recuperar senha é através do Reconhecimento Facial (Somente pelo Celular).

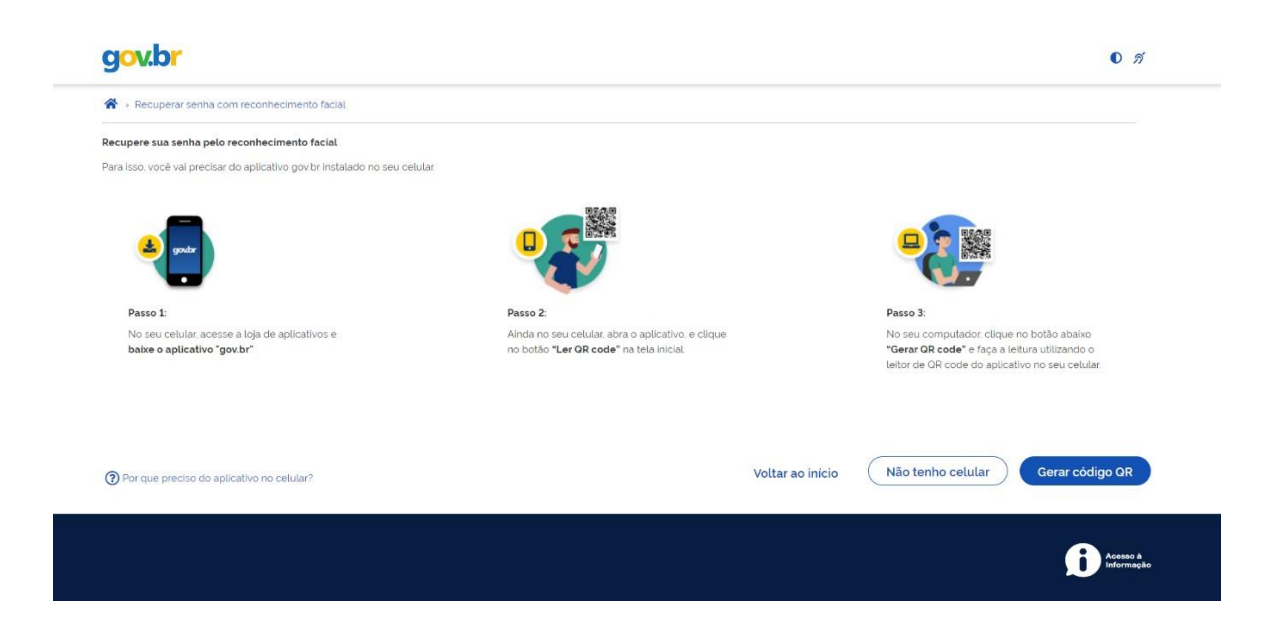

Se não tiver o aplicativo no celular é disponibilizado o QR code para baixa-lo.

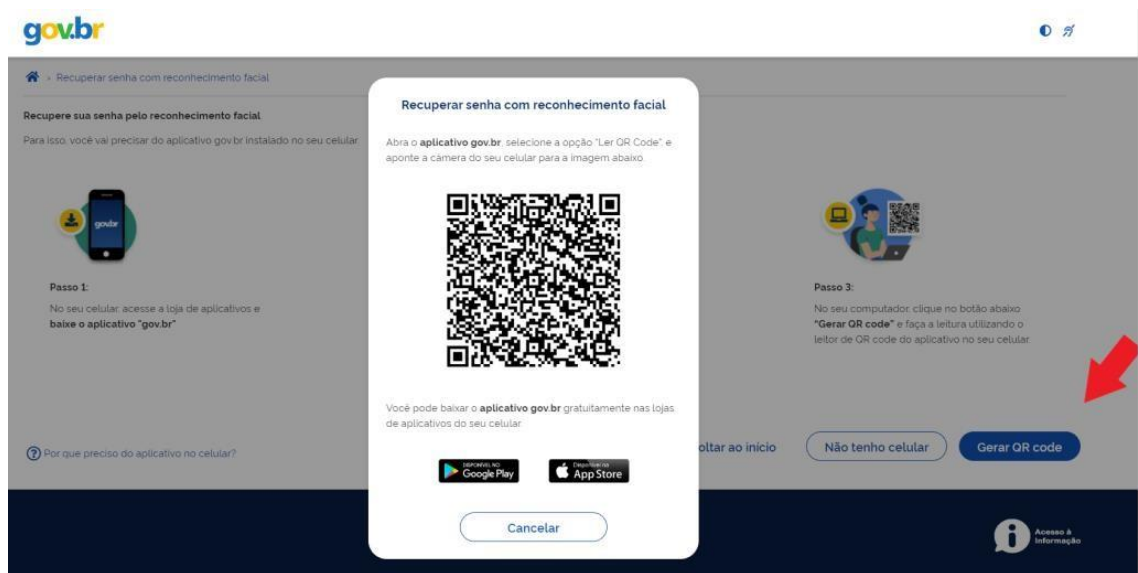

Sem acesso a Celular:

• 2ª opção para recuperar a senha é através do Banco Credenciado.

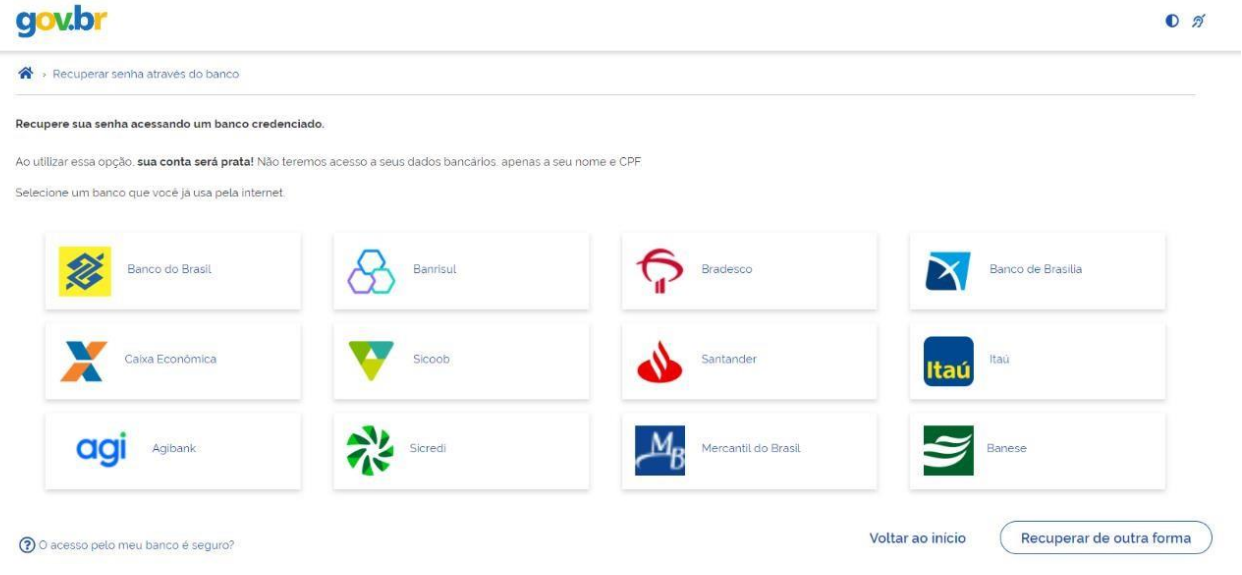

Sem banco credenciado:

• 3ª opção é solicitar código de verificação para o e-mail cadastrado.

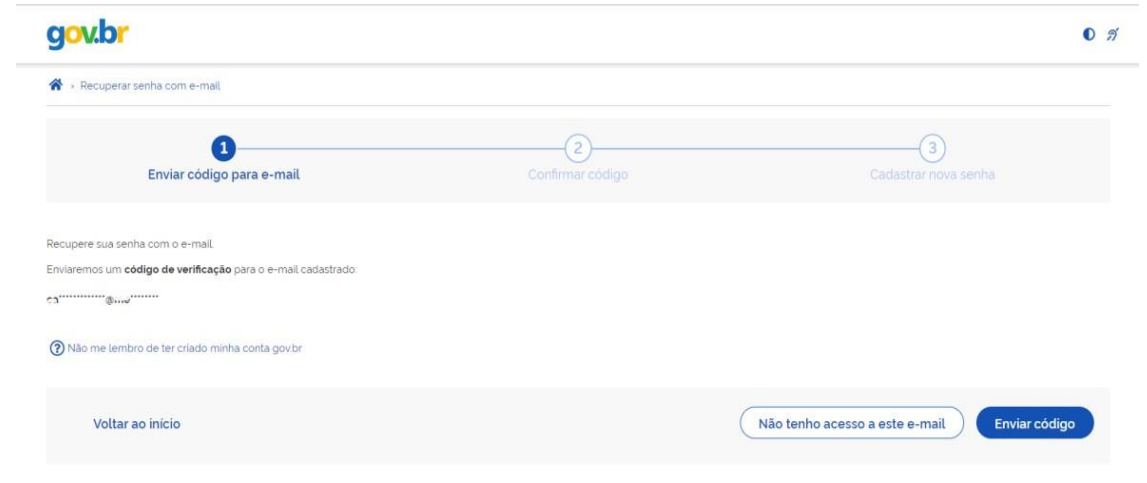

Sem acesso ao e-mail:

• 4ª opção é solicitar código de verificação para o celular cadastrado.

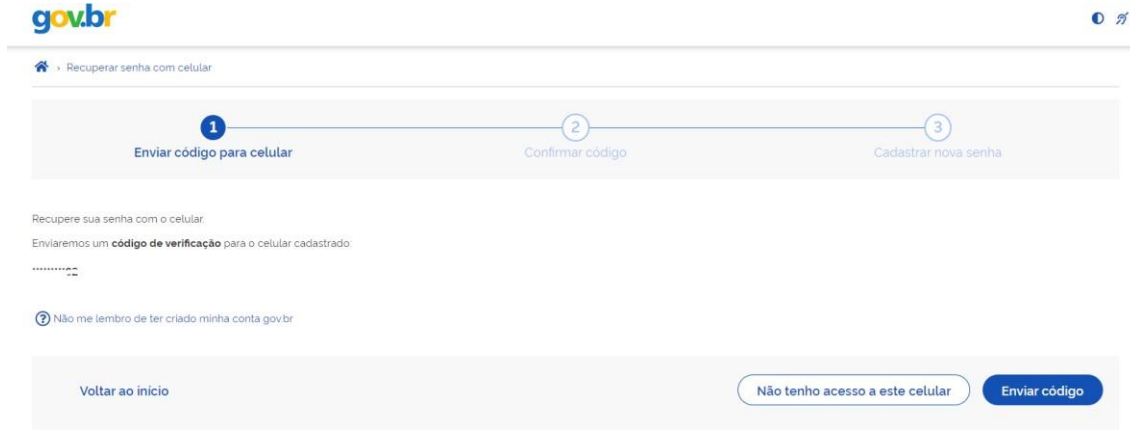

Para Solicitar nova senha ou Alterar dados cadastrais, o usuário deve acionar o botão "esqueci minha senha" na página inicial do sistema.

O sistema apresentará a tela, conforme imagem abaixo:

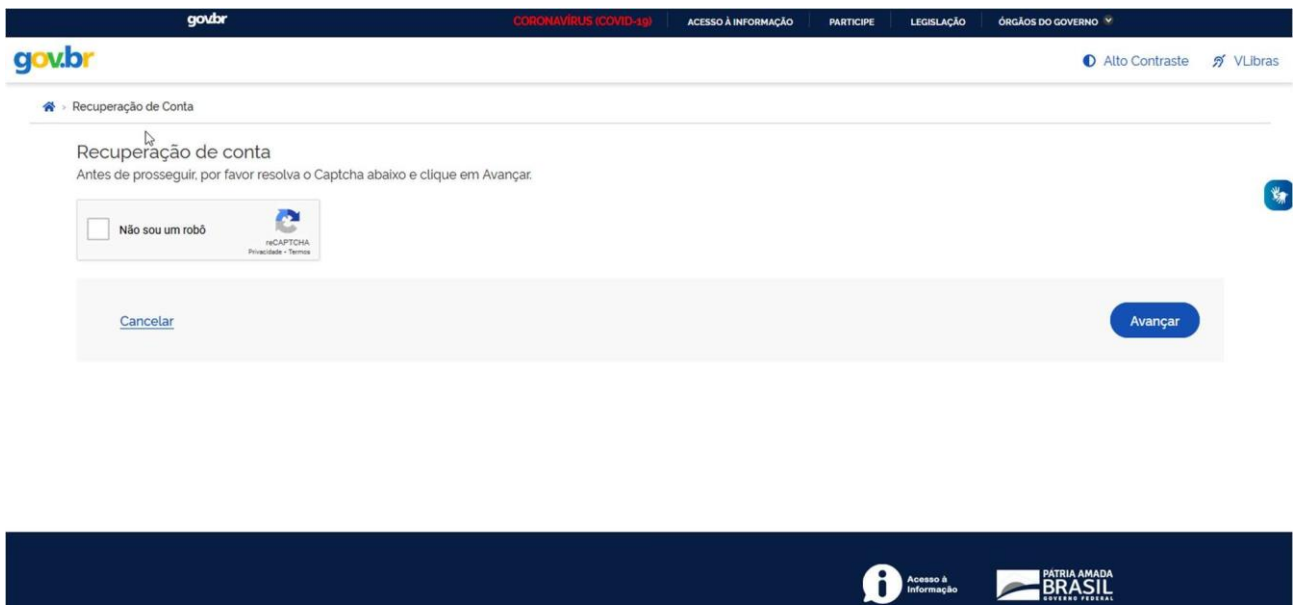

Após informar os dados necessários e "Avançar", o sistema irá enviar um e-mail com os dados de acesso ao sistema Plataforma Carolina Boris.

Por oportuno, caso as dúvidas estejam relacionadas ao acesso.gov (Gov.br), cumpre informar que as orientações são de responsabilidade do ministério da economia:

O Ministério da Economia é o responsável pelo "acesso.gov", a orientação é que caso os usuários tenham dificuldades no acesso ou recuperação de senhas terão que seguir os procedimentos do FAQ do Login Único:

[http://faq-login-unico.servicos.gov.br/en/latest/\\_perguntasdafaq/formarrecuperarconta.html](https://faq-login-unico.servicos.gov.br/en/latest/_perguntasdafaq/formarrecuperarconta.html)

### <span id="page-16-0"></span>**3.4. Preencher dados adicionais**

Funcionalidade utilizada para que os usuários possam preencher os dados de endereço estrangeiro caso possuam.

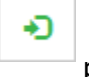

Selecionar o ícone para acessar o perfil de requerente. A tela seguinte mensagem será

exibida:

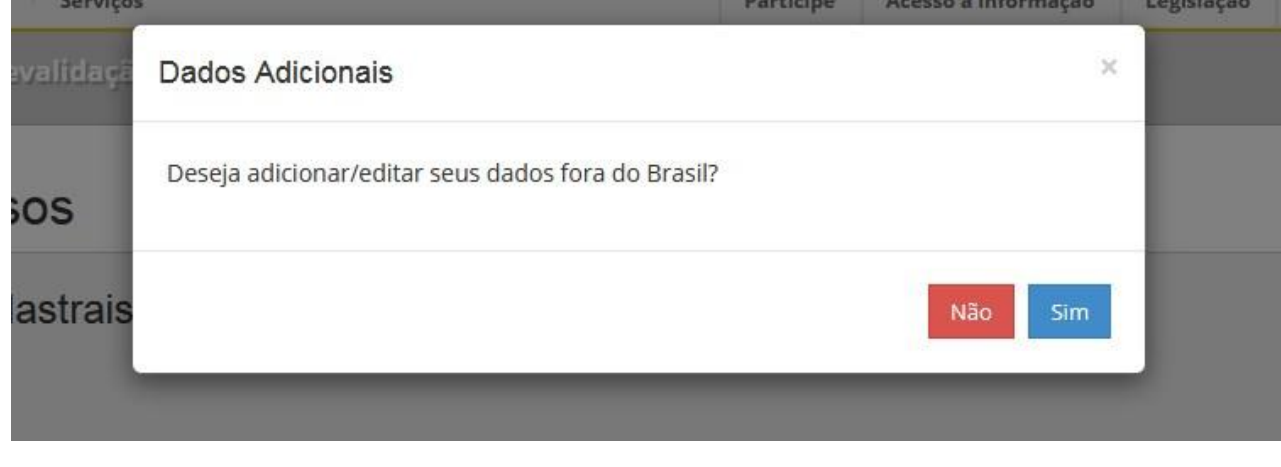

Não

Retorna para a tela inicial

Sim

### Apresenta o formulário de endereço estrangeiro

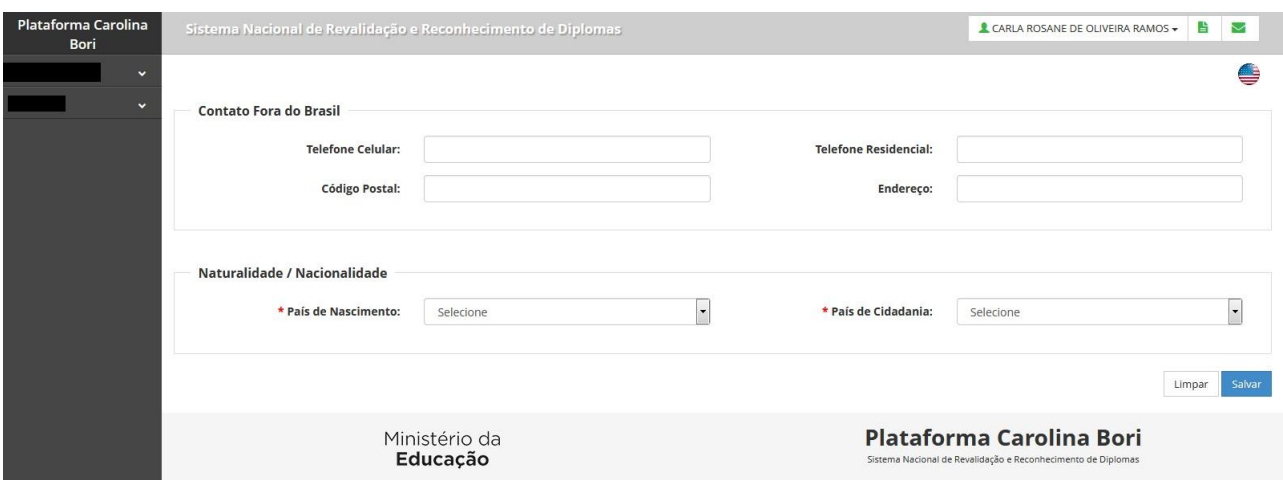

### *Observações Importantes:*

O formulário está disponível também na lingua inglesa, basta acionar o ícone localizado no canto superior direito.

Para editar o endereço estrangeiro, acione o item "Dados Adicionais" em Dados Pessoais localizado no menu lateral esquerdo.

### <span id="page-17-0"></span>**3.5. Fale Conosco – Abrir chamado para a equipe gestão da Plataforma Carolina Bori**

Funcionalidade utilizada para que os usuários possam enviar ao MEC suas dúvidas,

reclamações ou sugestões.

Selecionar o ícone **value de no canto superior direito. A tela seguinte será exibida:** 

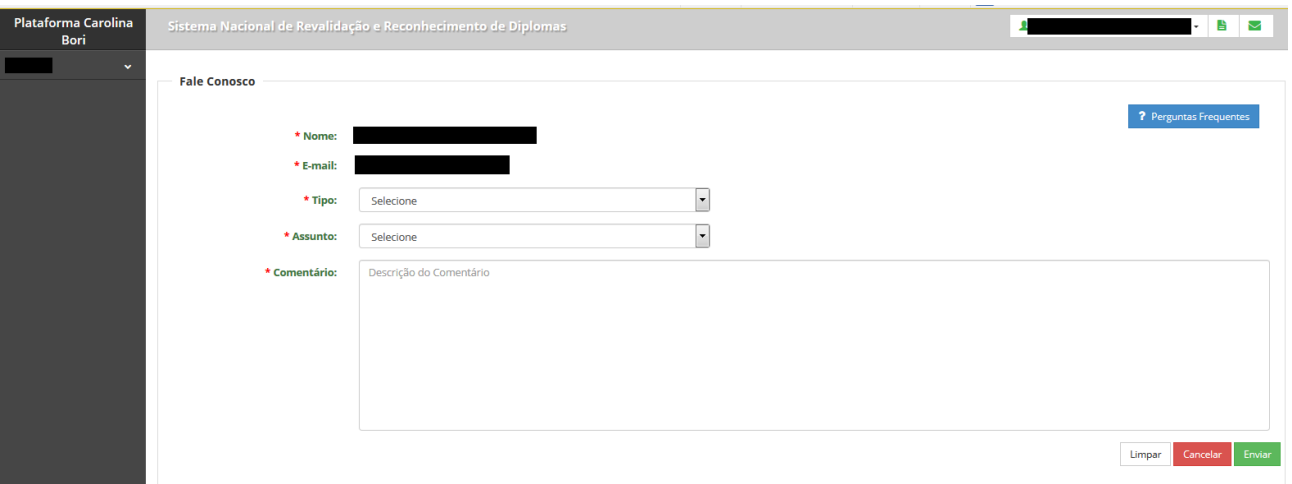

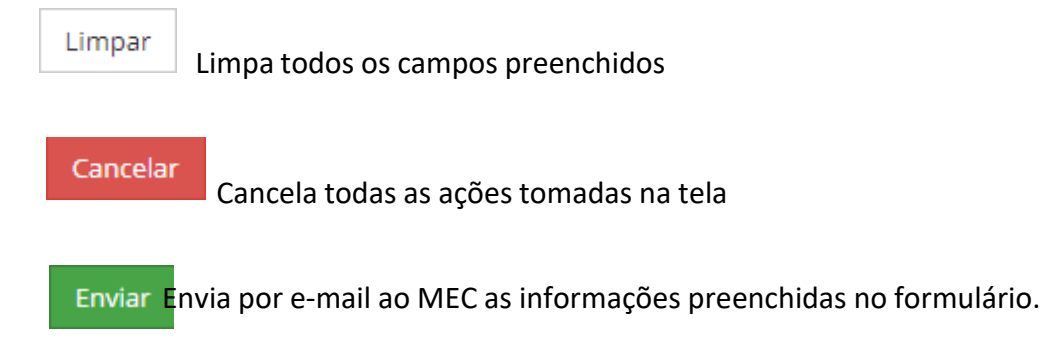

# <span id="page-18-0"></span>**3.6. Sair do sistema (Gov.br)**

Para fechar o sistema com segurança, o usuário poderá clicar, a partir de qualquer página,no canto superior direito ( X), conforme imagem abaixo:

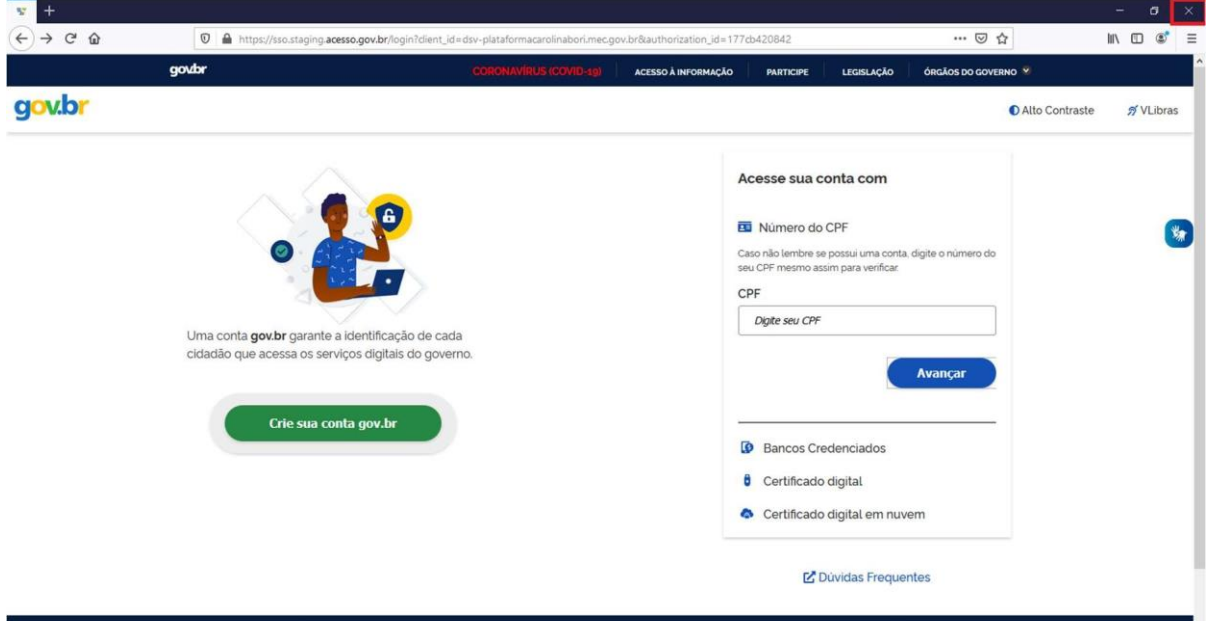